# **Запуск 1С:ДО в ОС Windows и Astra Linux. Вход в 1С:ДО.**

Для корректной работы системы необходимо использование сервиса OpenVPN с обновленной конфигурацией. *Инструкция по обновлению конфигурации OpenVPN была опубликована ранее, и доступна по ссылке: https://wiki.bmstu.ru/oi-*

*kf/index.php/Система\_электронного\_документооборота*

#### Содержание

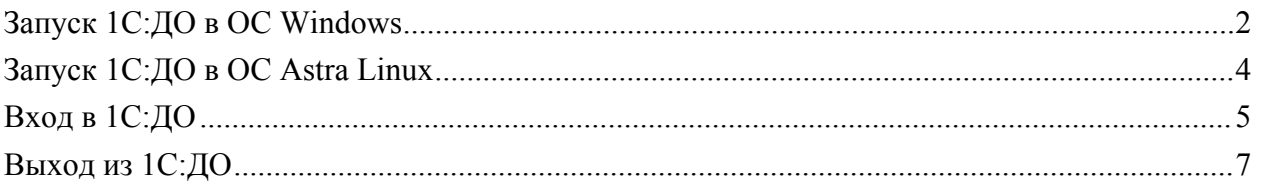

# <span id="page-1-0"></span>Запуск 1С:ДО в ОС Windows

1. Убедиться, что компьютер подключен к интернету. Щелкнуть правой кнопкой мыши на значок OpenVPN в правом нижнем углу экрана и выбрать пункт «**подключиться**»:

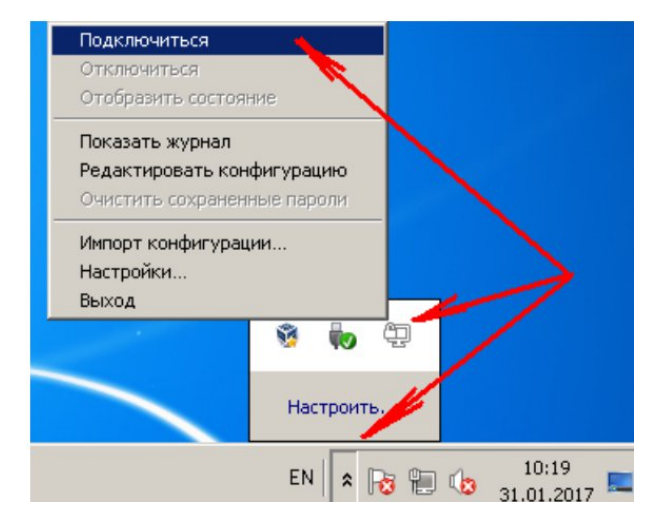

При использовании более новой версии OpenVPN щелкнуть правой кнопкой мыши на значок OpenVPN в правом нижнем углу экрана и выбрать пункт «**bmstu**», а затем «**Подключиться**»:

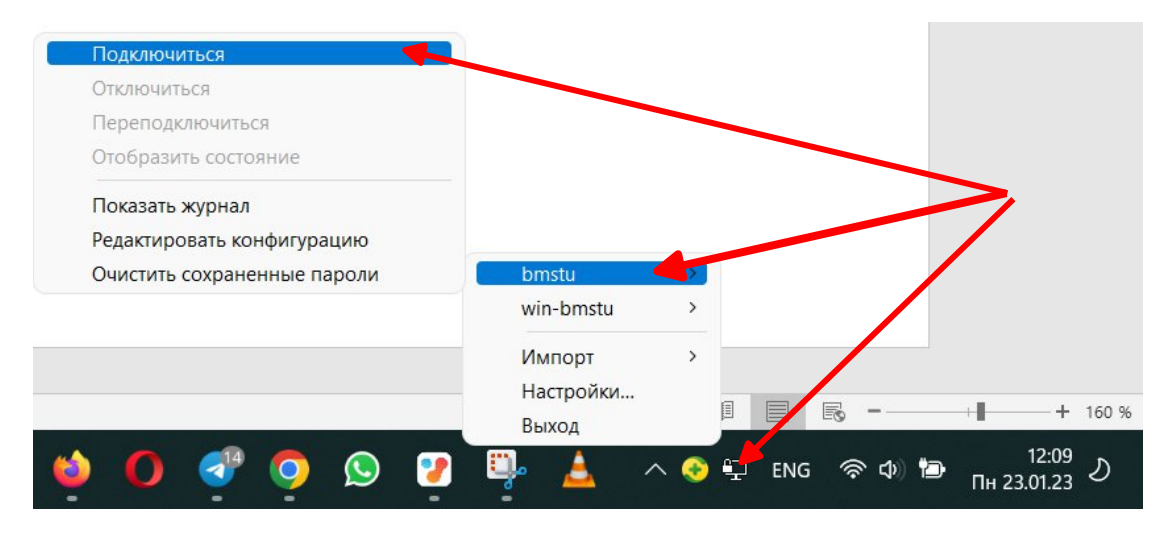

2. В открывшемся окне указать логин и пароль от Вашей почты в домене @bmstu (без указания самого домена) и нажать кнопку «**Ок**»:

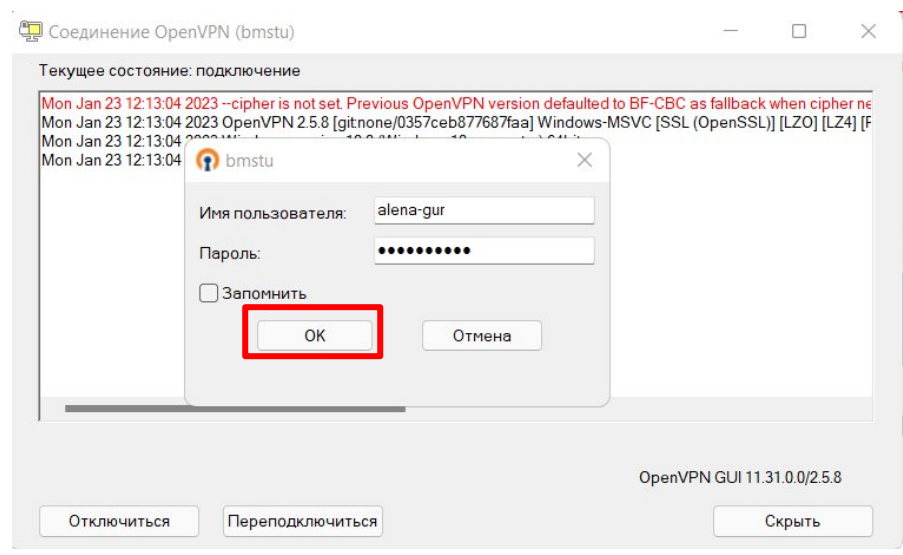

После подключения Вы увидите сообщение «Initialization Sequence Completed», а значок OpenVPN станет зеленым:

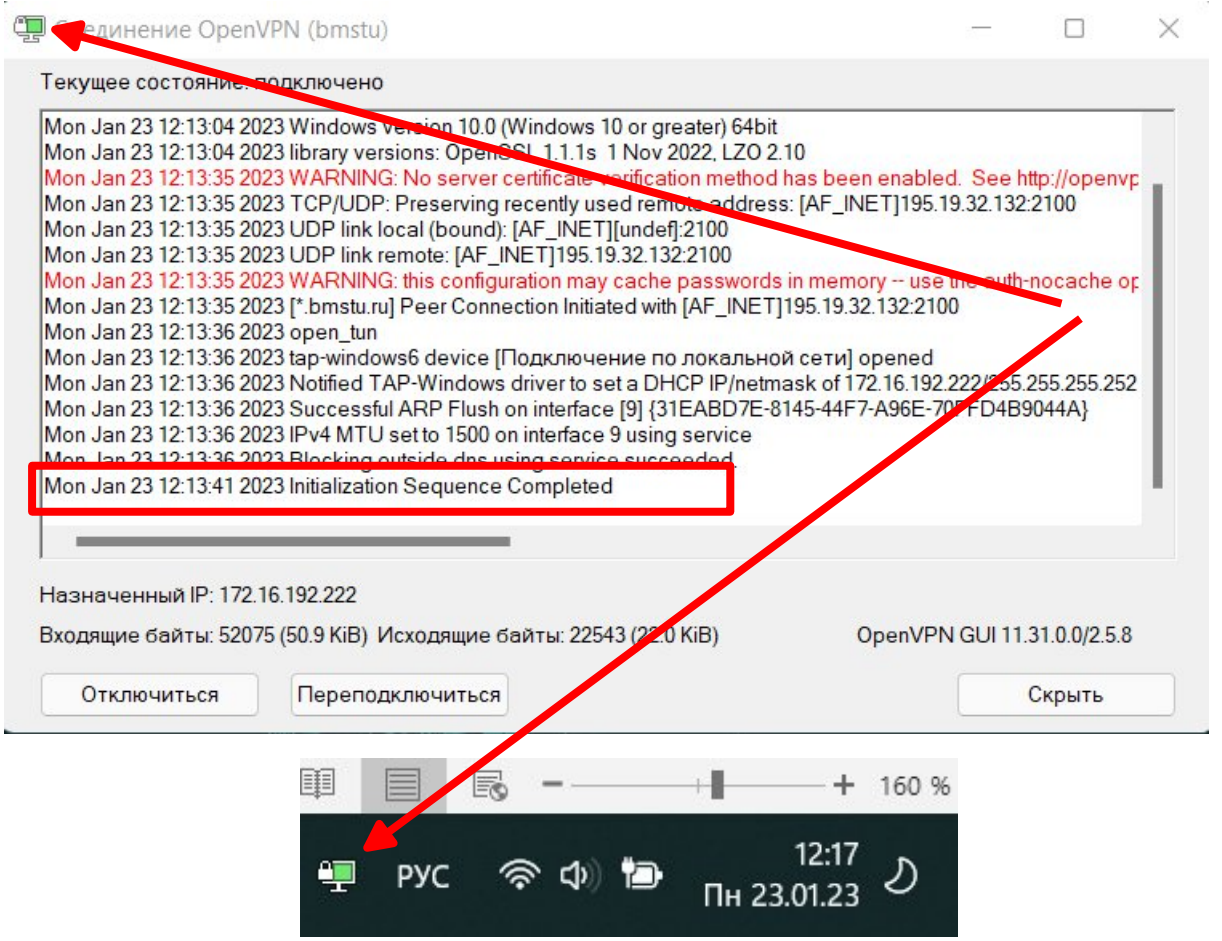

## <span id="page-3-0"></span>Запуск 1С:ДО в ОС Astra Linux

1. Убедиться, что компьютер подключен к интернету. Запустить файл startVPN.sh на рабочем столе.

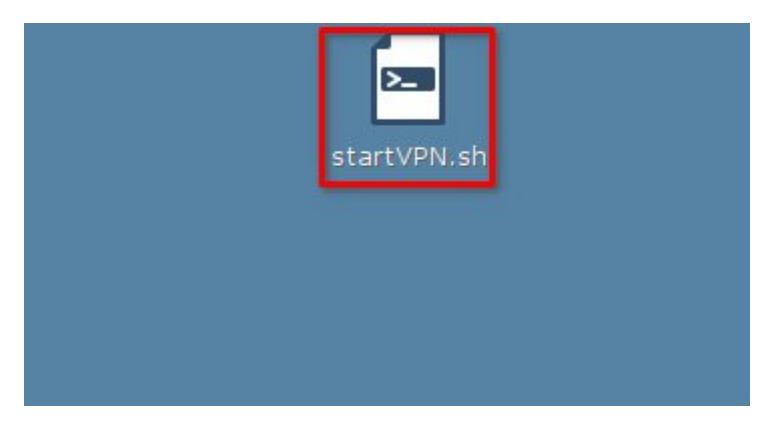

2. В открывшемся окне указать логин от Вашей почты в домене @bmstu (без указания самого домена), нажать Enter, ввести пароль и ещё раз нажать Enter. Если после подключения Вы увидите сообщение «Initialization Sequence Completed», то сверните окно.

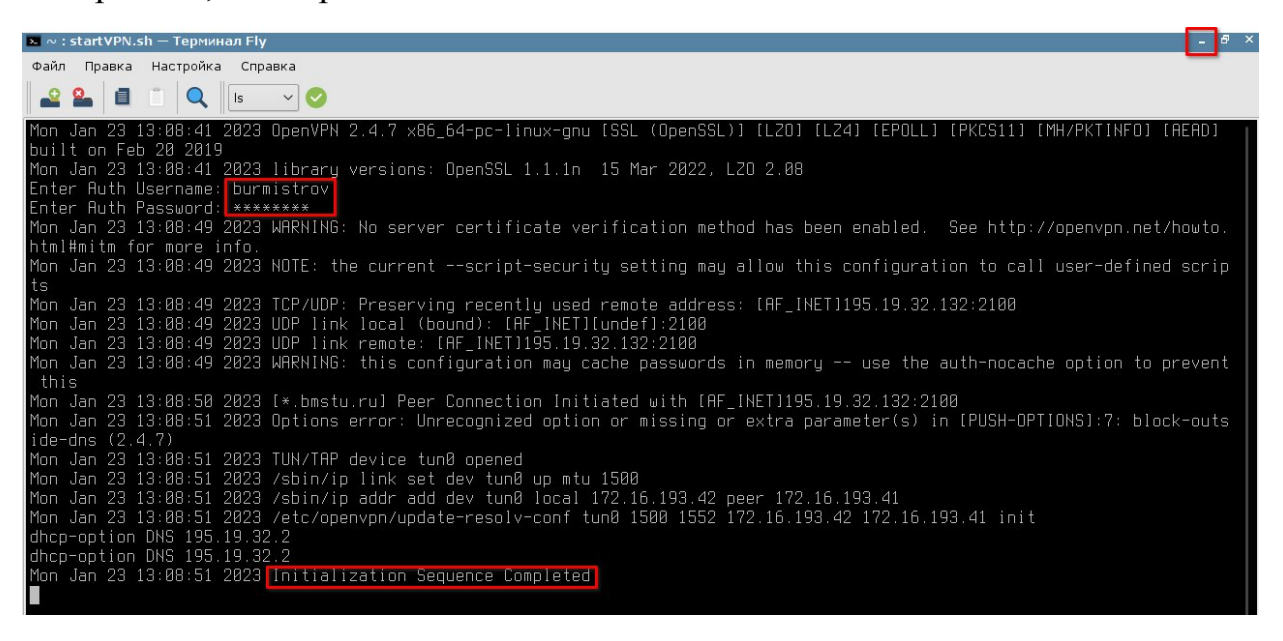

Если сообщение «Initialization Sequence Completed» не появилось по прошествии нескольких секунд после ввода пароля, то закройте окно и повторите ещё раз с шага 1.

## <span id="page-4-0"></span>Вход в 1С:ДО

1. Двойным щелчком щелкнуть на ярлык «**1С DGU and UFP**» на Рабочем столе и в открывшемся окне нажать кнопку «**1С:Предприятие**»:

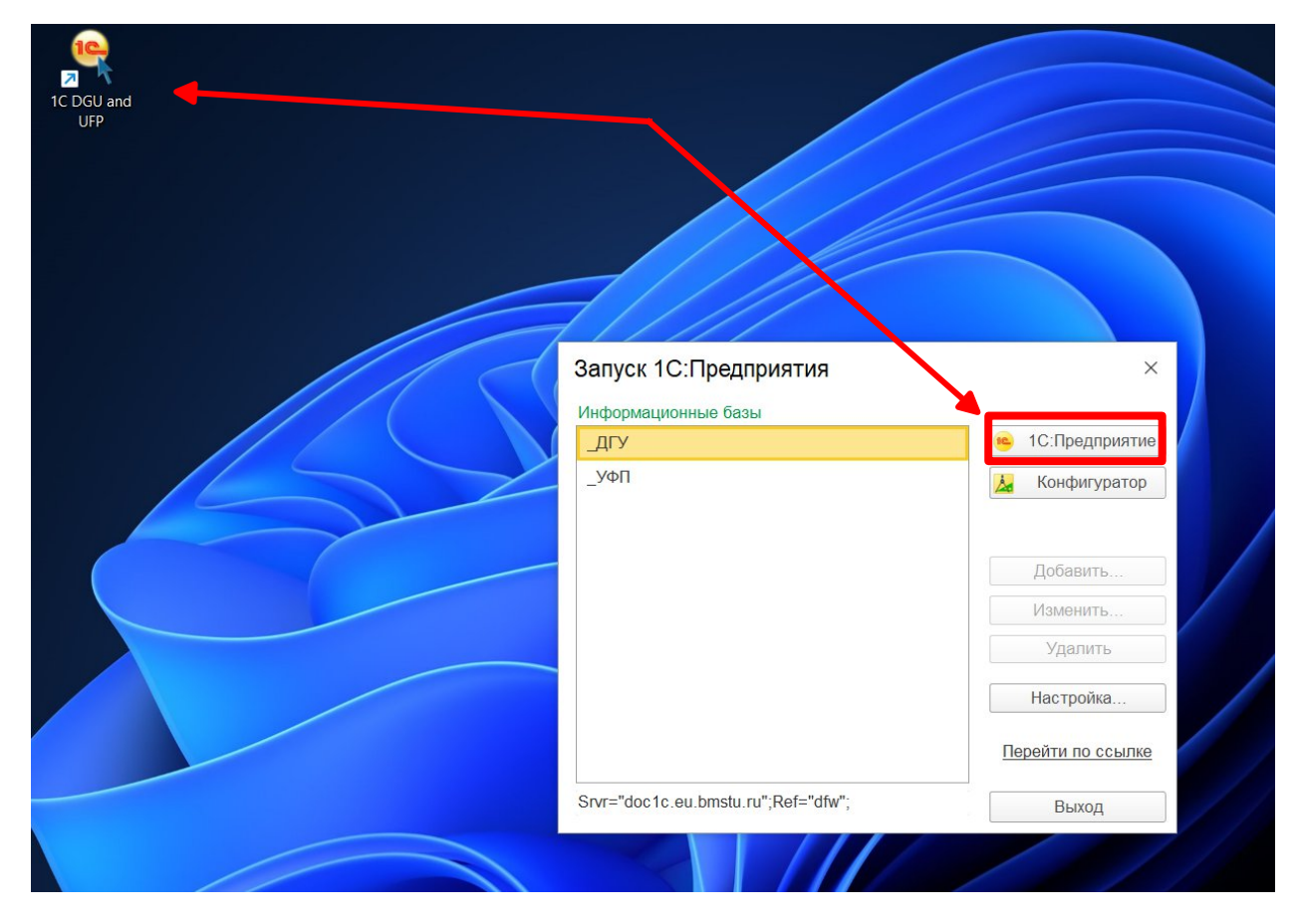

2. В выпадающем списке найти и выбрать свою фамилию и инициалы и ввести пароль (логин и пароль оправлены на почту после создания учетной записи в 1С), нажать кнопку «**Войти**»:

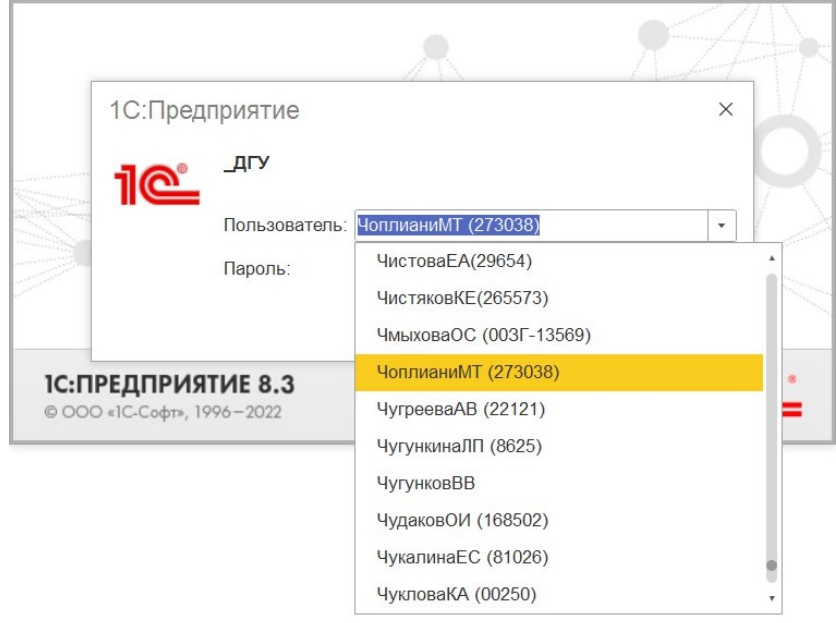

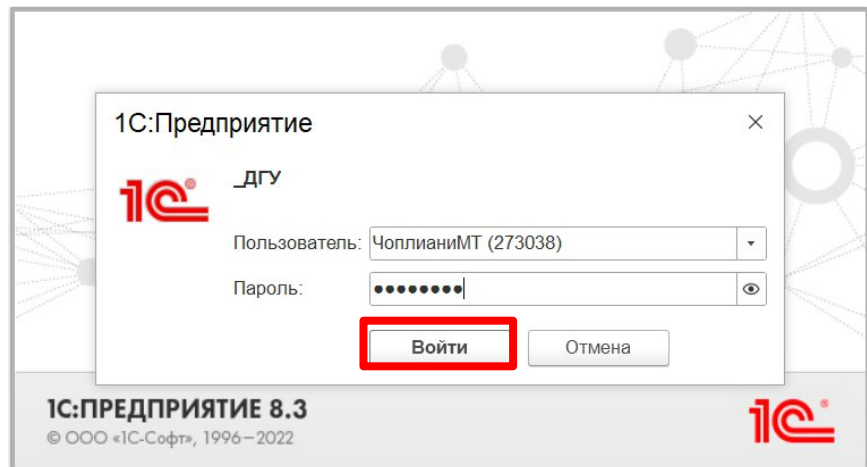

Если на компьютере не установлена аппаратная защита 1С, при первом входе в систему на экране появится следующее сообщение, нажмите кнопку «**Да**»:

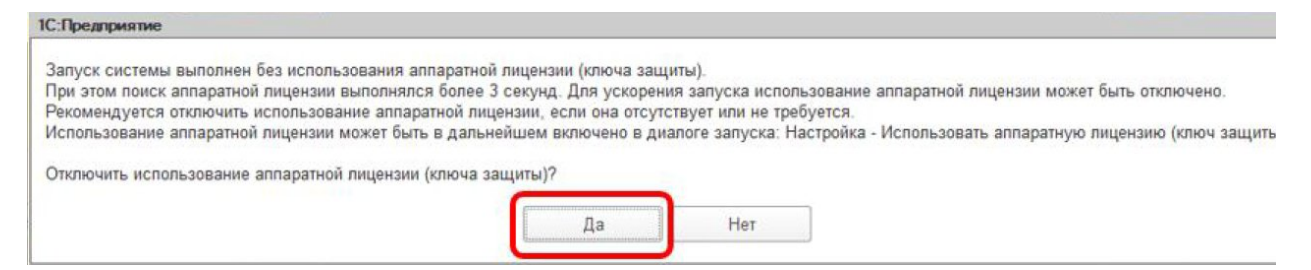

*При первом входе система предложит изменить пароль. Для этого в первом поле нужно указать пароль, который пришел Вам на почту, во втором и третьем полях соответственно указать новый пароль и повторить его, после чего нажать «Ок».*

#### 5. Система откроется на «Начальной странице»

<del>А</del> Начальная страница

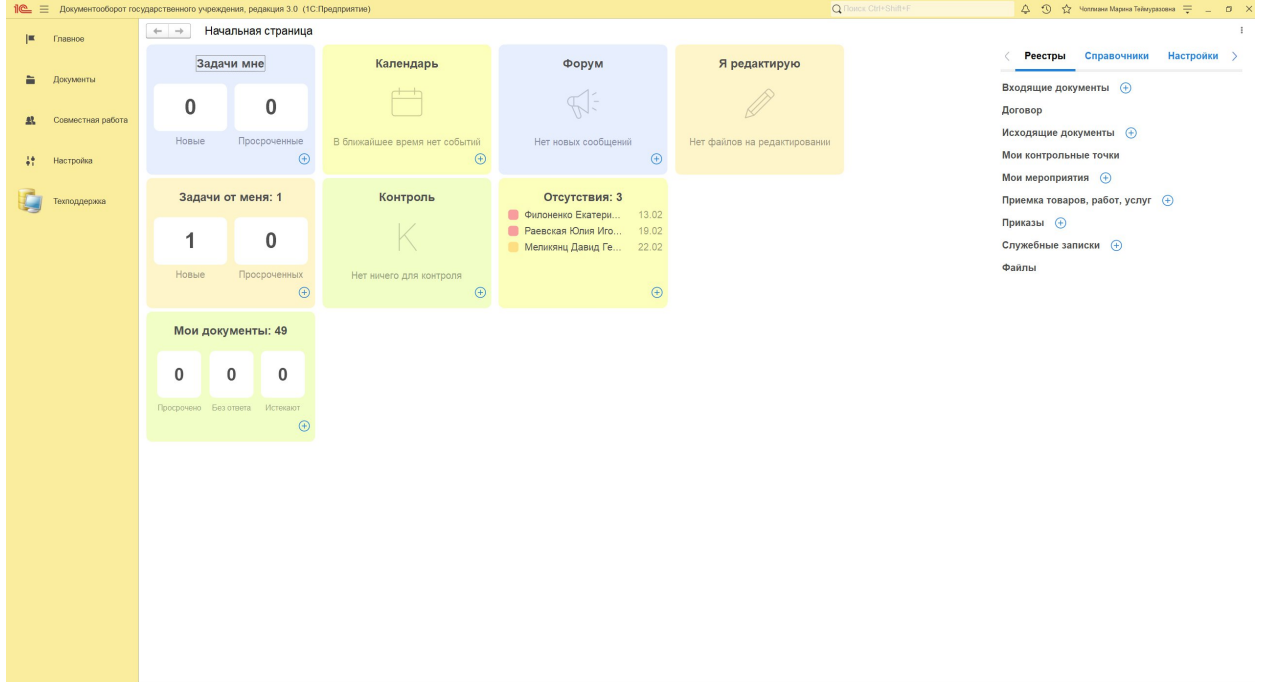

#### <span id="page-6-0"></span>Выход из 1С:ДО

1. Для завершения работы с системой в правой верхней части окна системы нужно нажать на свое **ФИО** и на пункт «**Завершить работу**»:

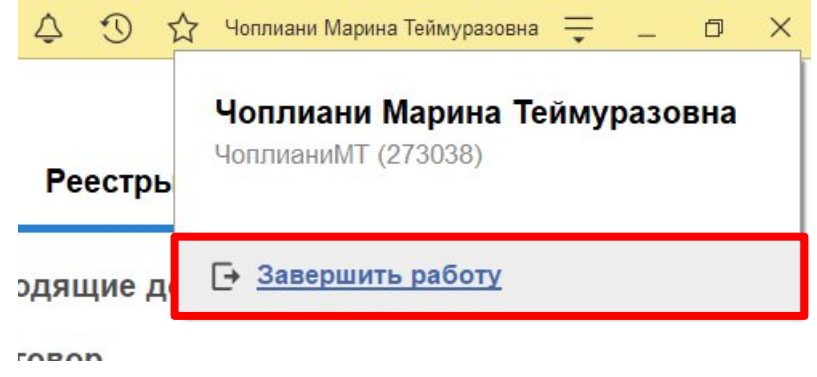

2. Для выключения OpenVPN в ОС Windows необходимо нажать на значок правой кнопкой и выбрать пункт «**Отключиться**», либо «**bmstu**» и «**Отключиться**» в зависимости от версии OpenVPN:

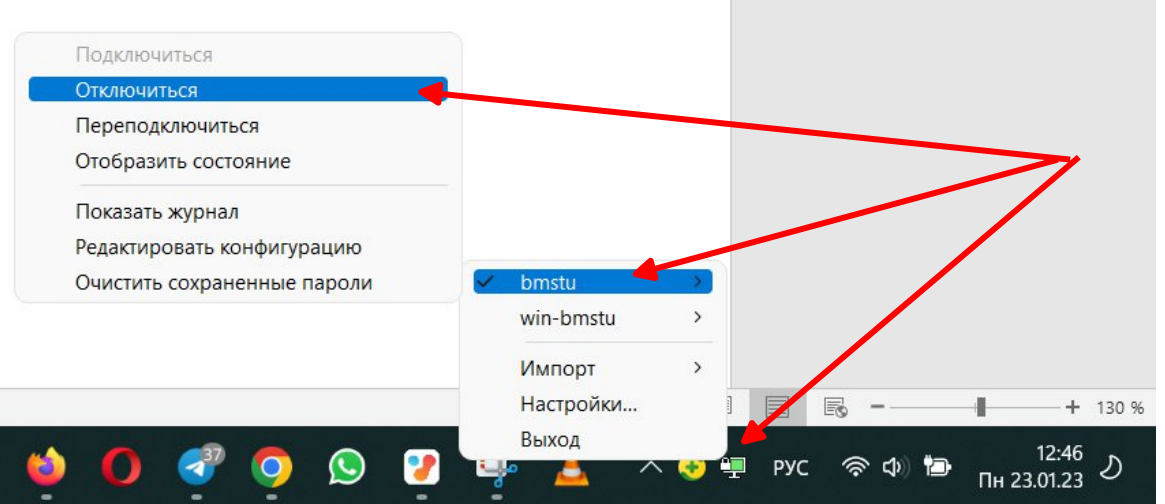

3. Для выключения OpenVPN в ОС Astra Linux необходимо закрыть окно подключения к OpenVPN:

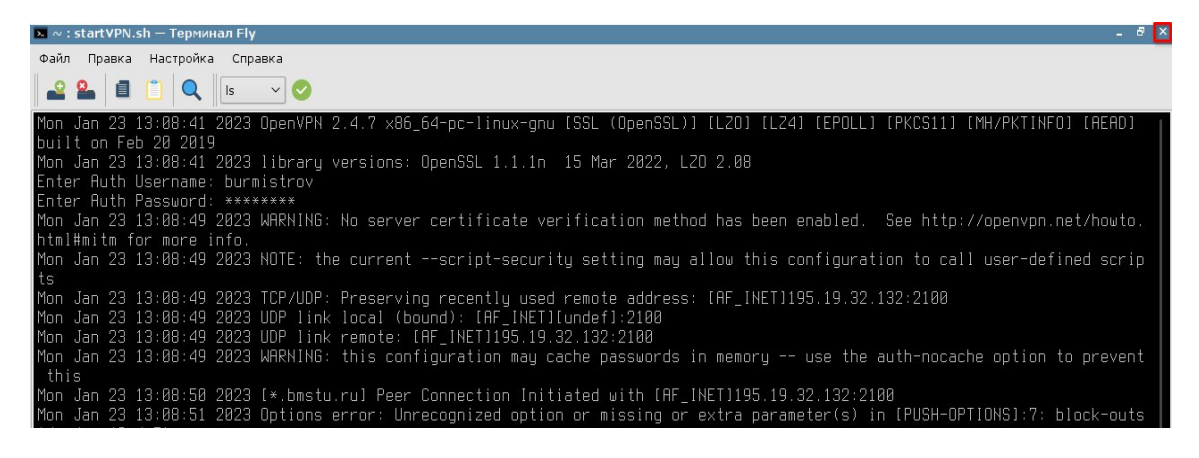